# Tuto sur StarMax avec soustraction de dark

Clic sur File ; New list (Standard explorer)

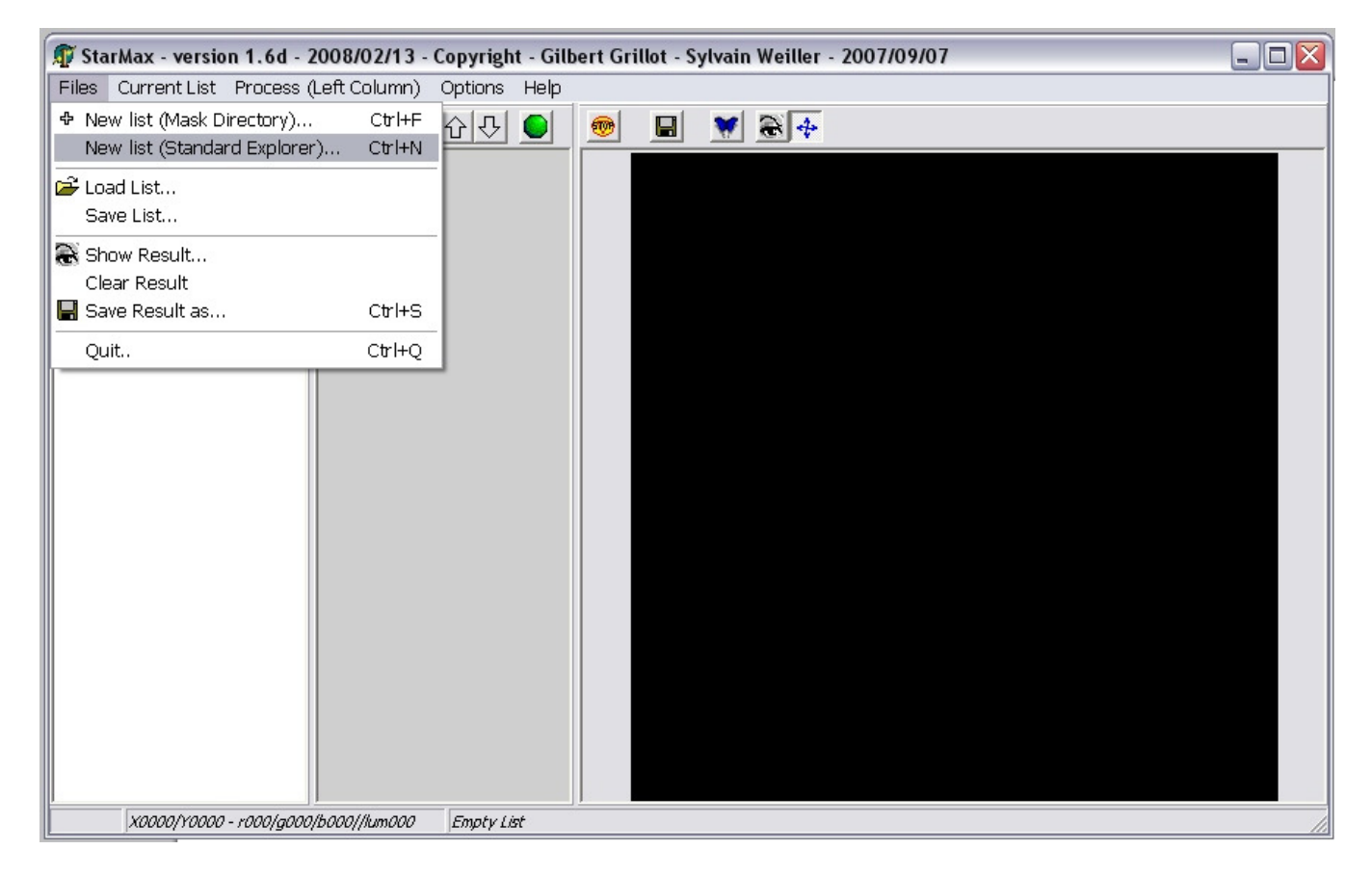

## Sélectionner et Ouvrir les images.

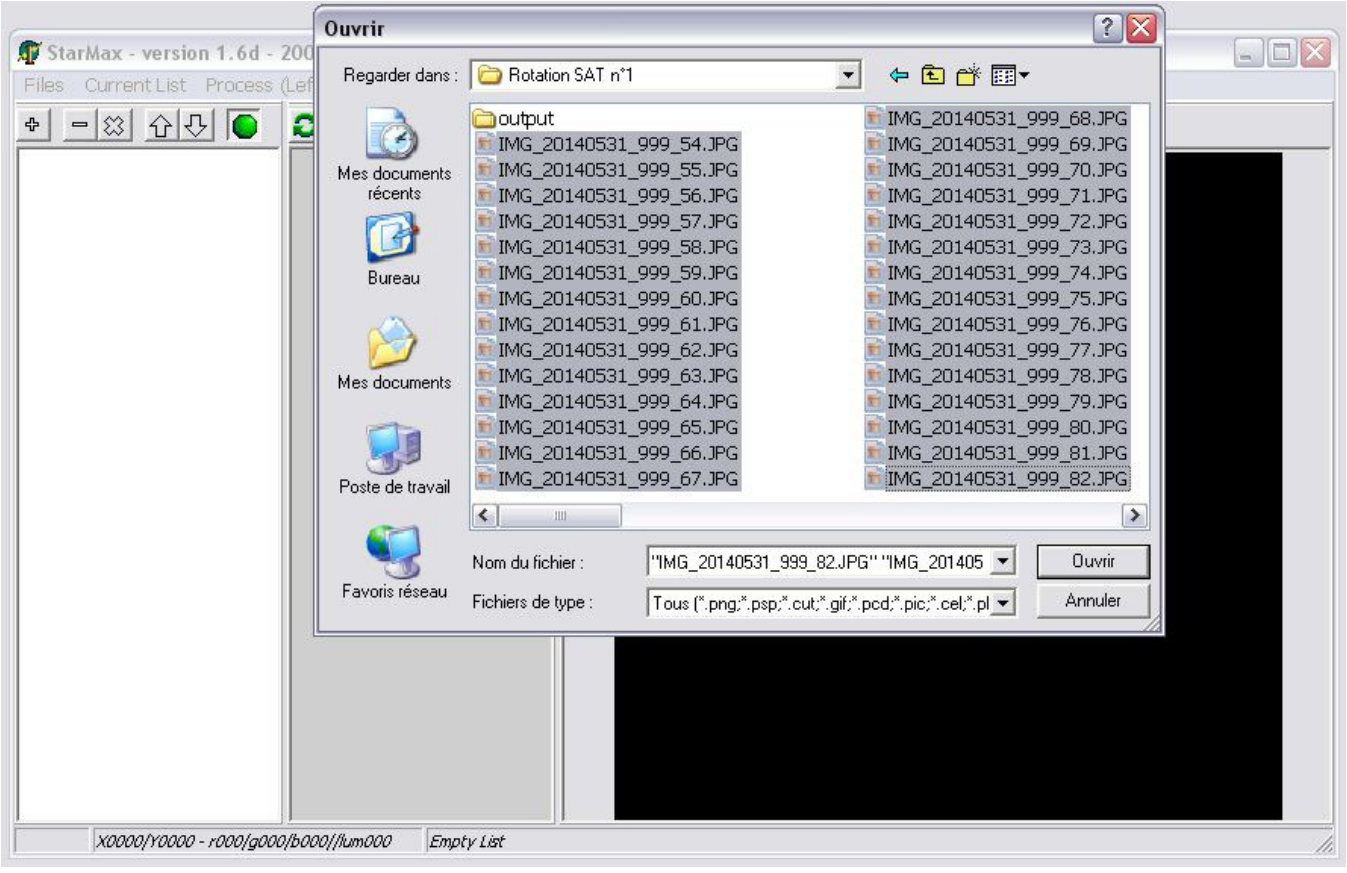

## Clic sur Process ; Batch Operations :

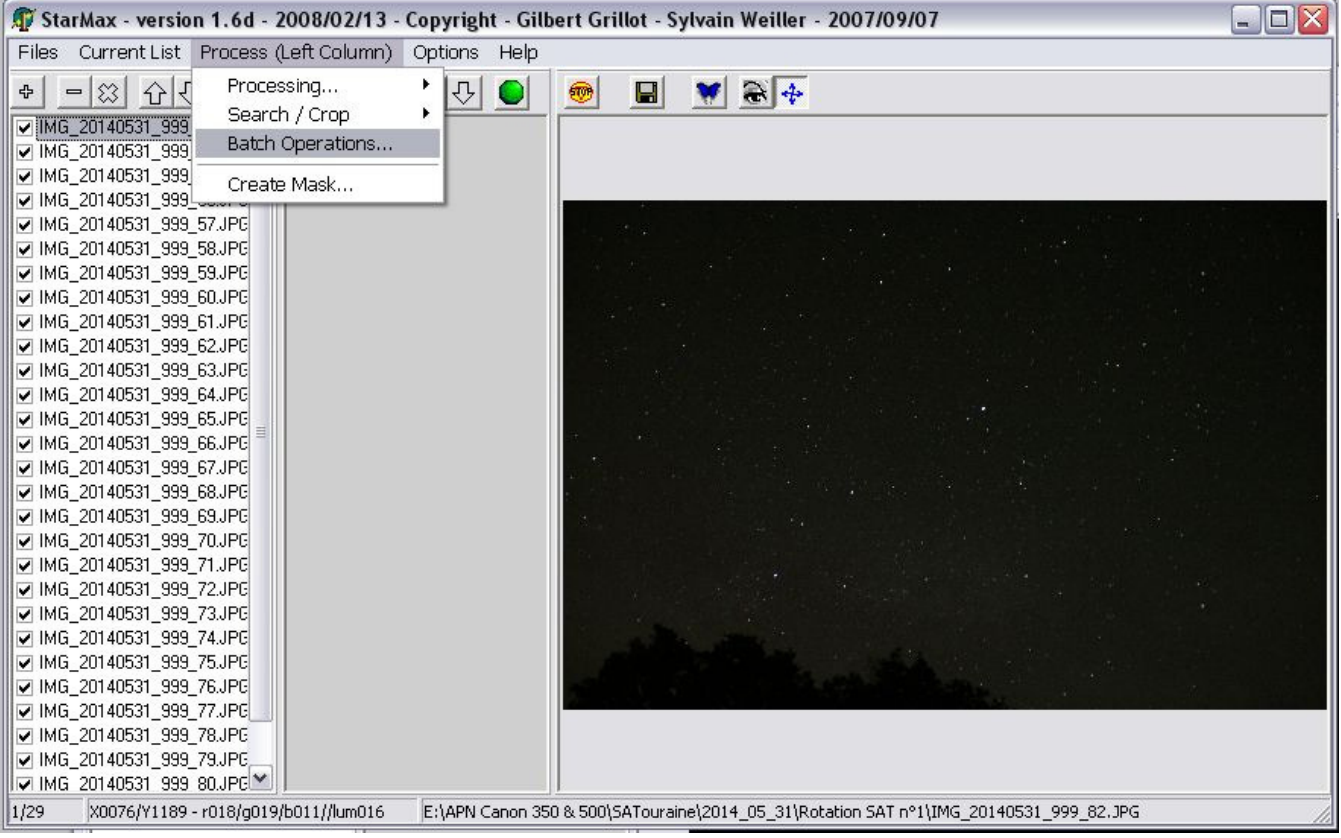

## Choisir le répertoire de l'image DARK

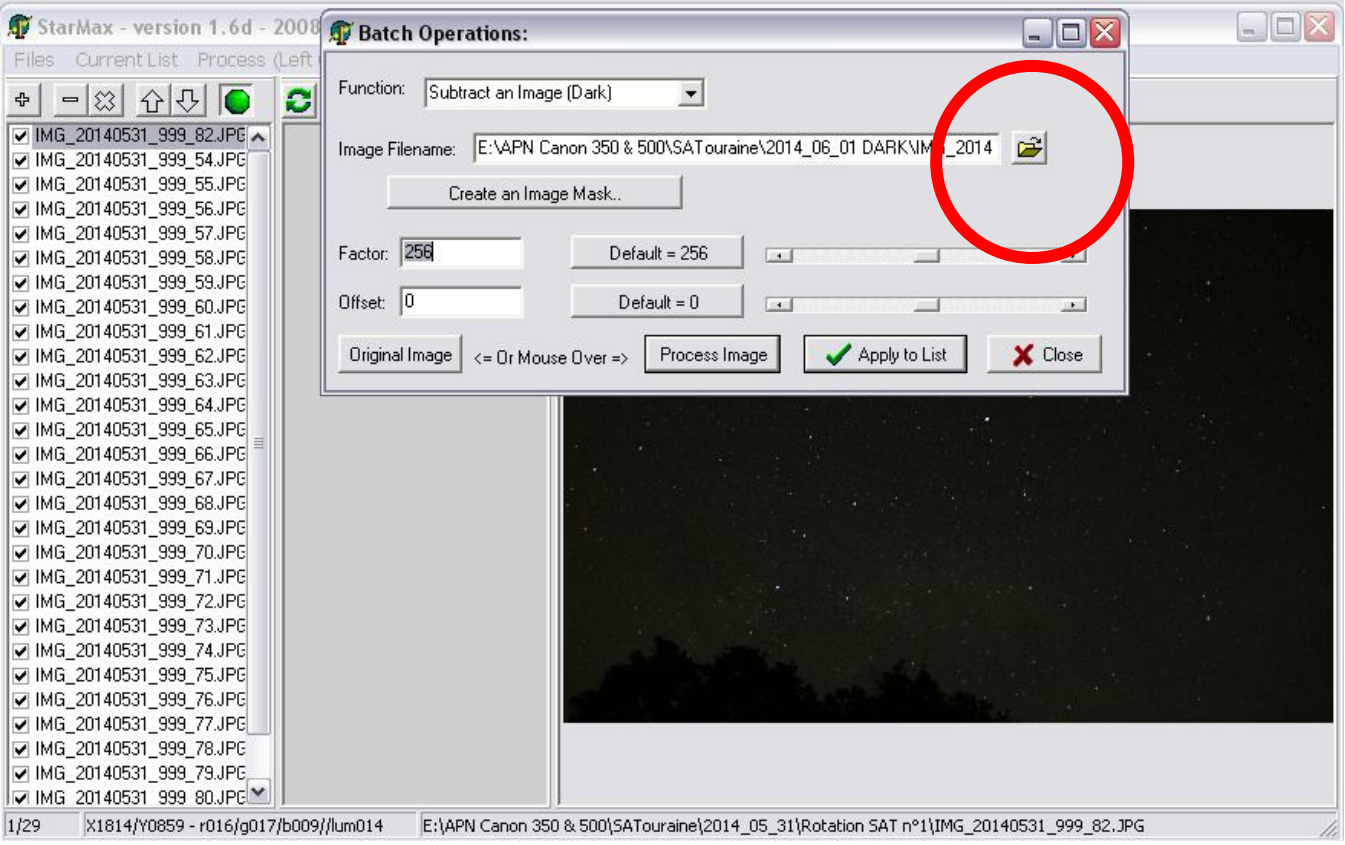

# Sélectionner l'image Dark ; Ouvrir.

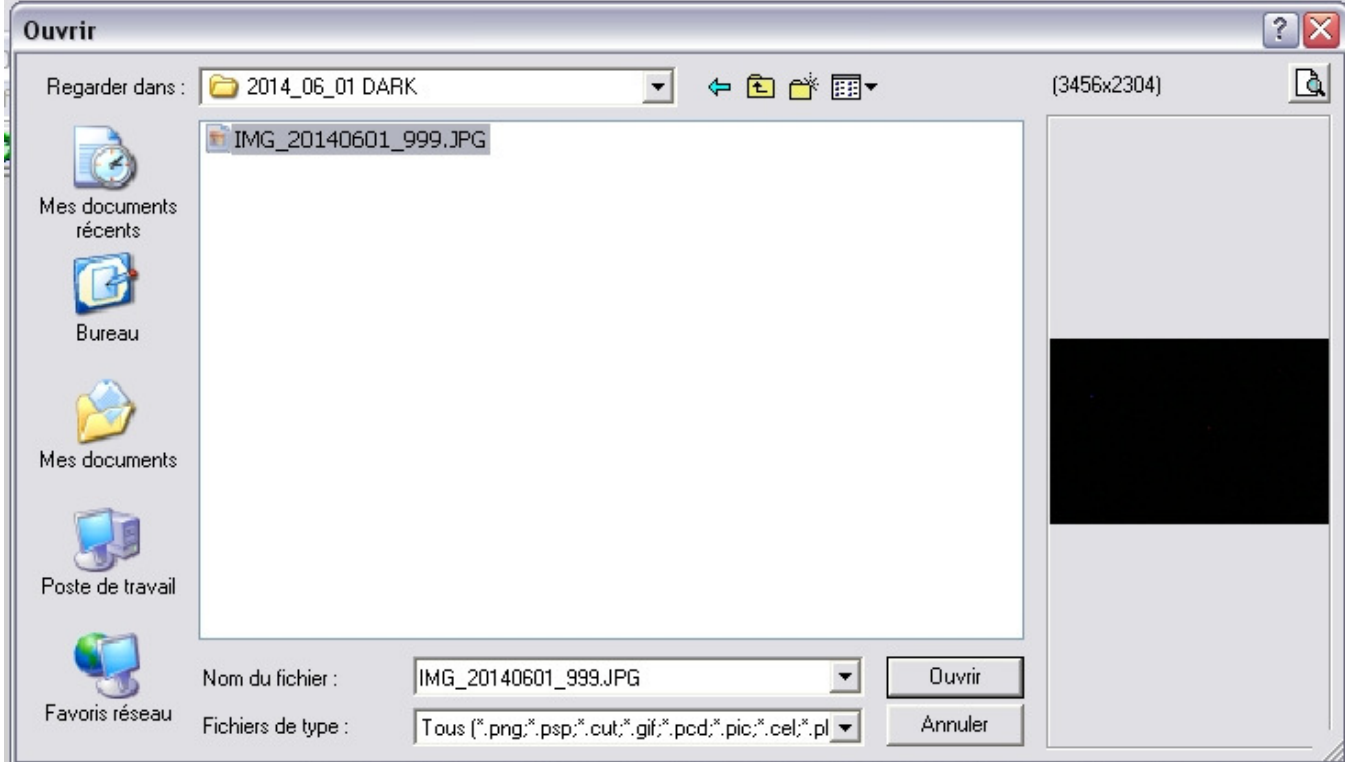

Clic sur Apply to List ;

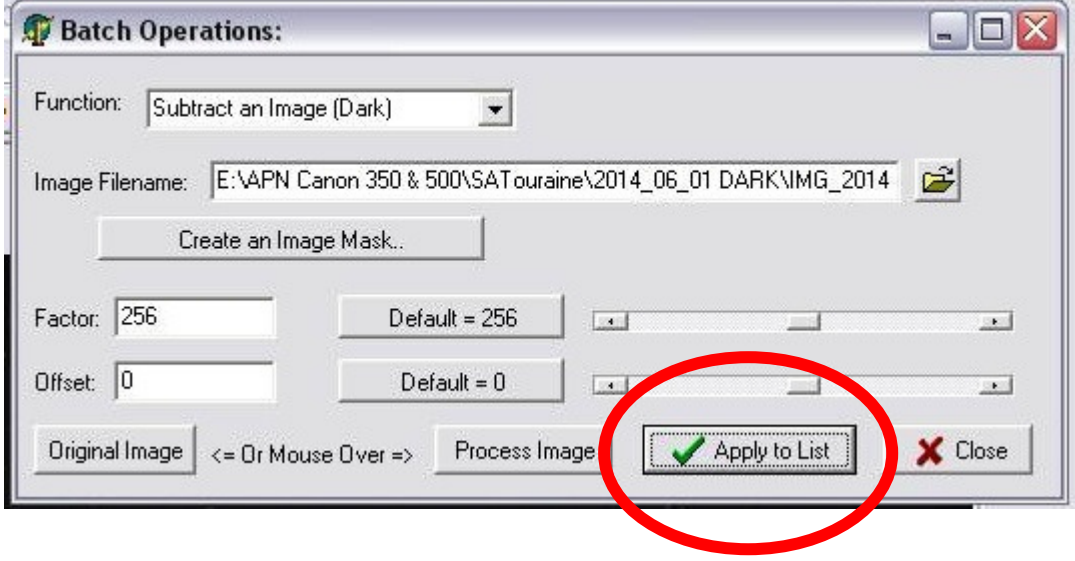

Il demande dans quel dossier enregistrer les nouvelles images Process. Choisir et clic Enregistrer.

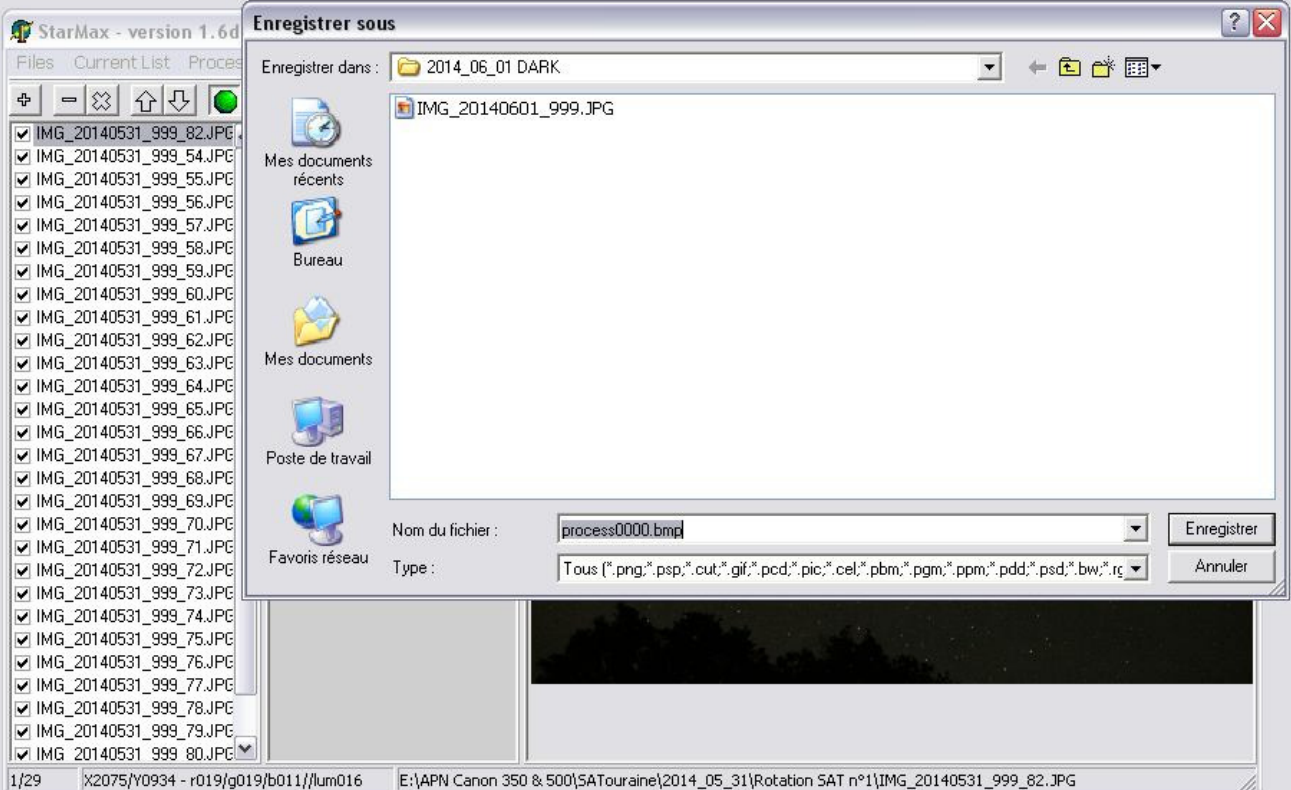

Maintenant le logiciel bosse. Les images process s'affichent en bleu dans la colonne de droite.

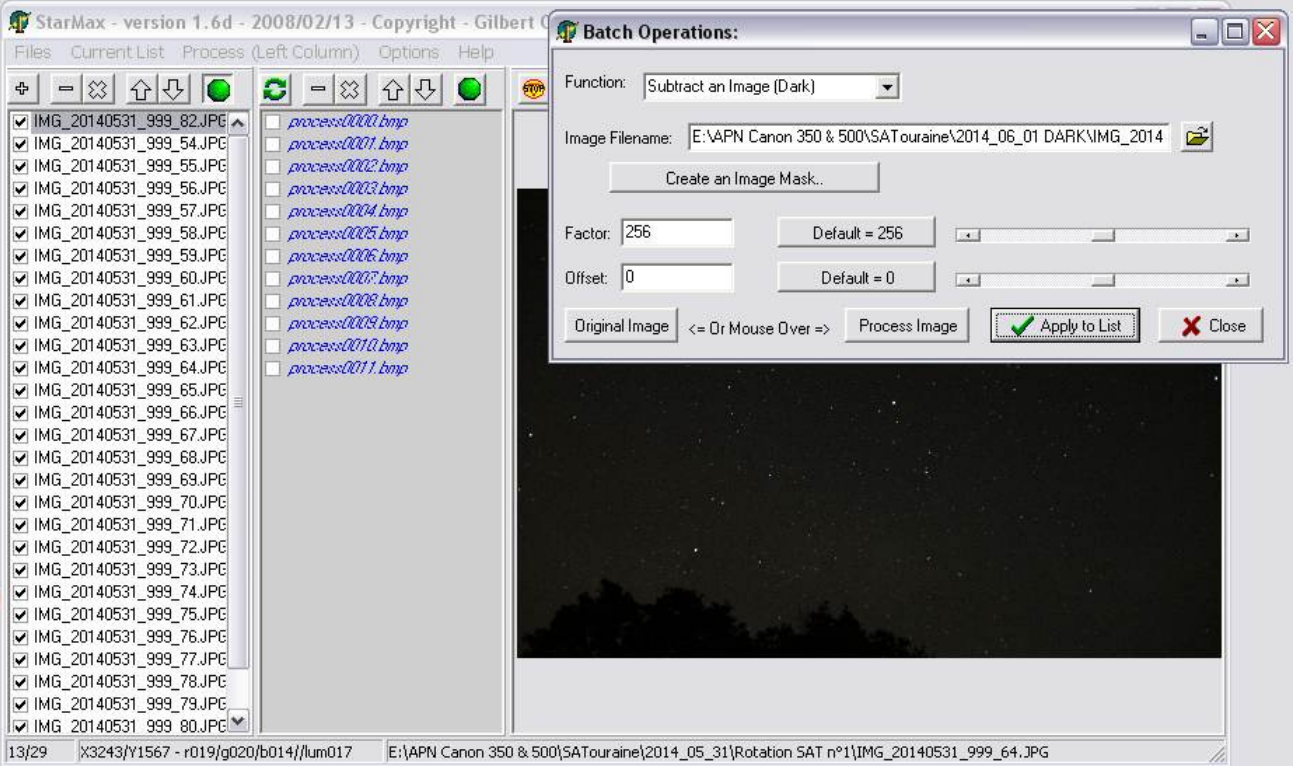

## A la fin du processus.

Intervertir la liste de droite avec la liste de gauche ; Clic sur Flèches vertes.

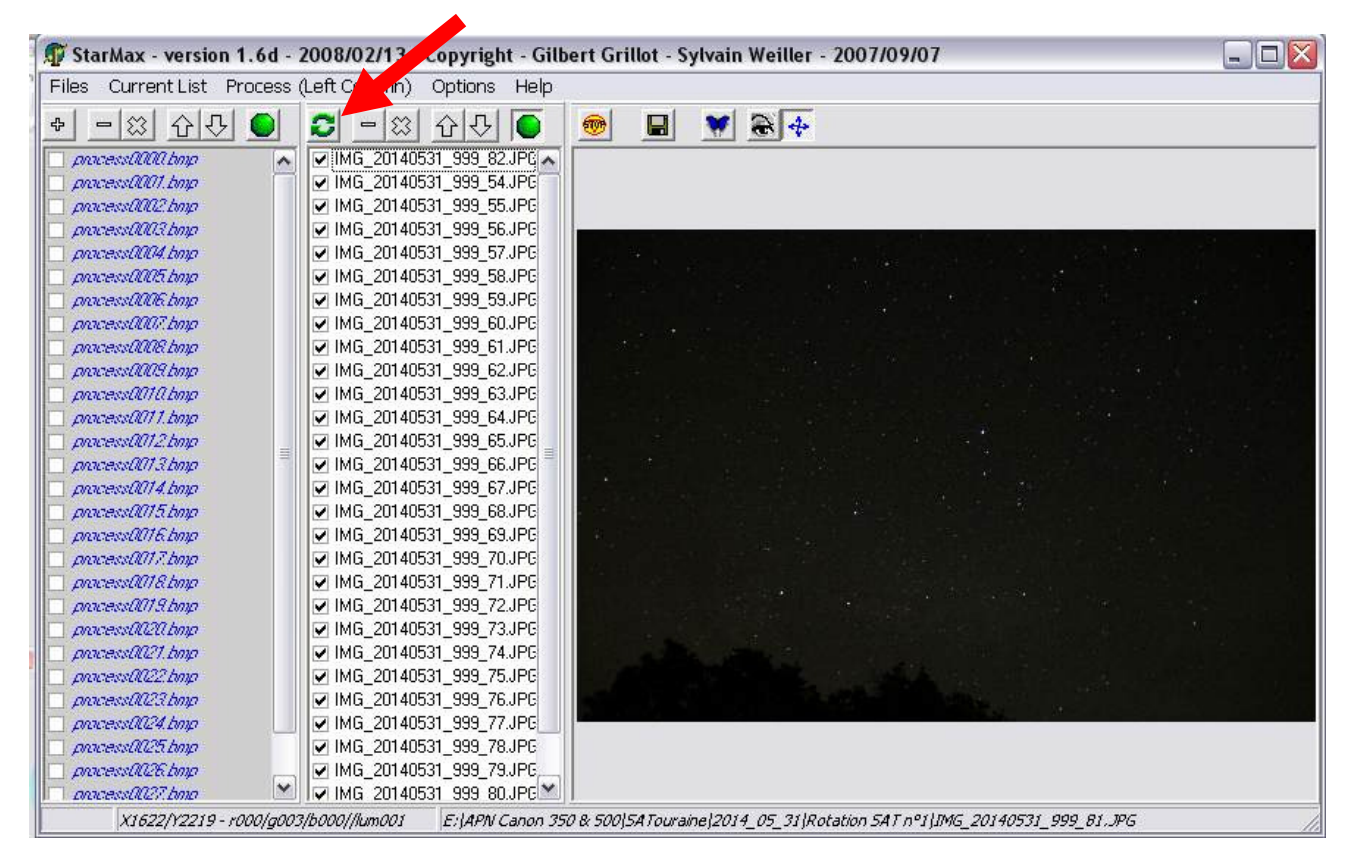

La colonne de droite est sélectionnée en blanc, clic Uncheck ALL.

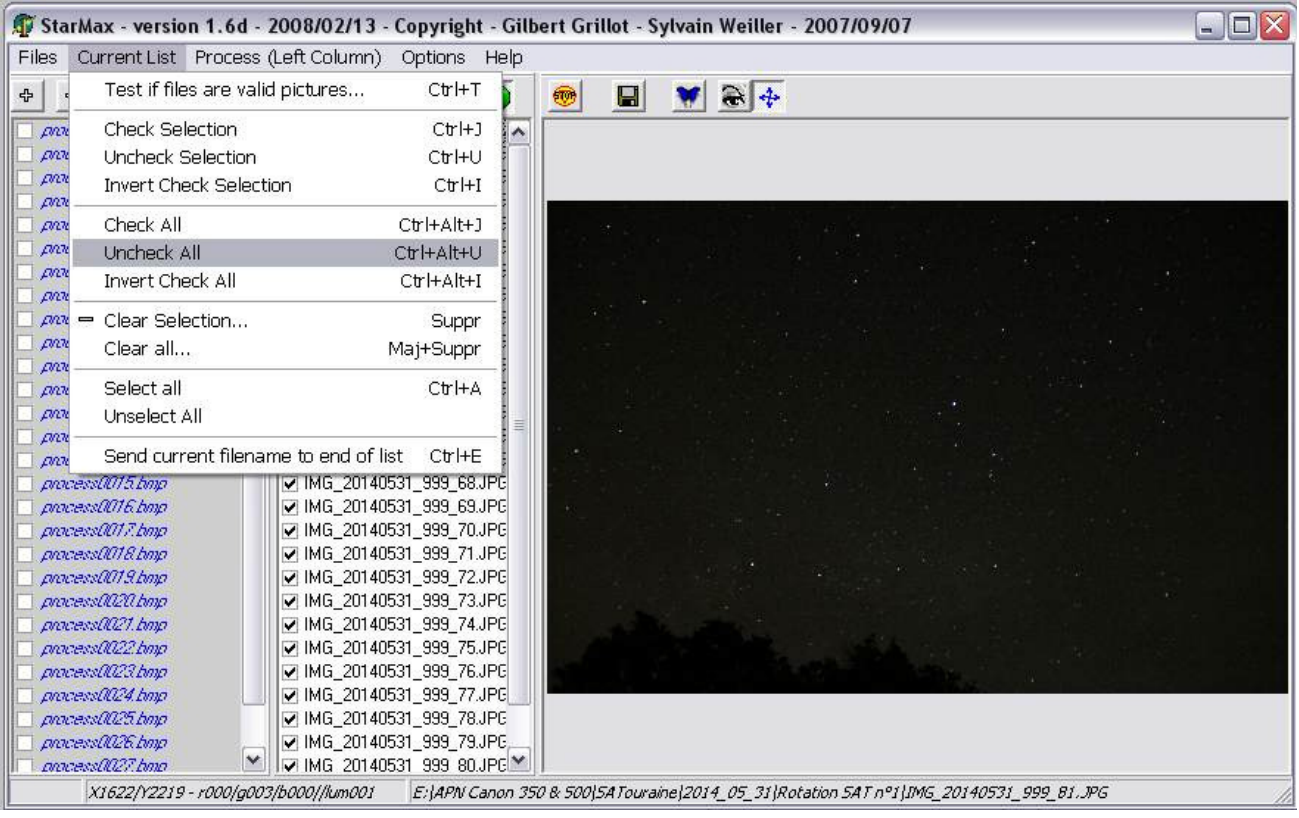

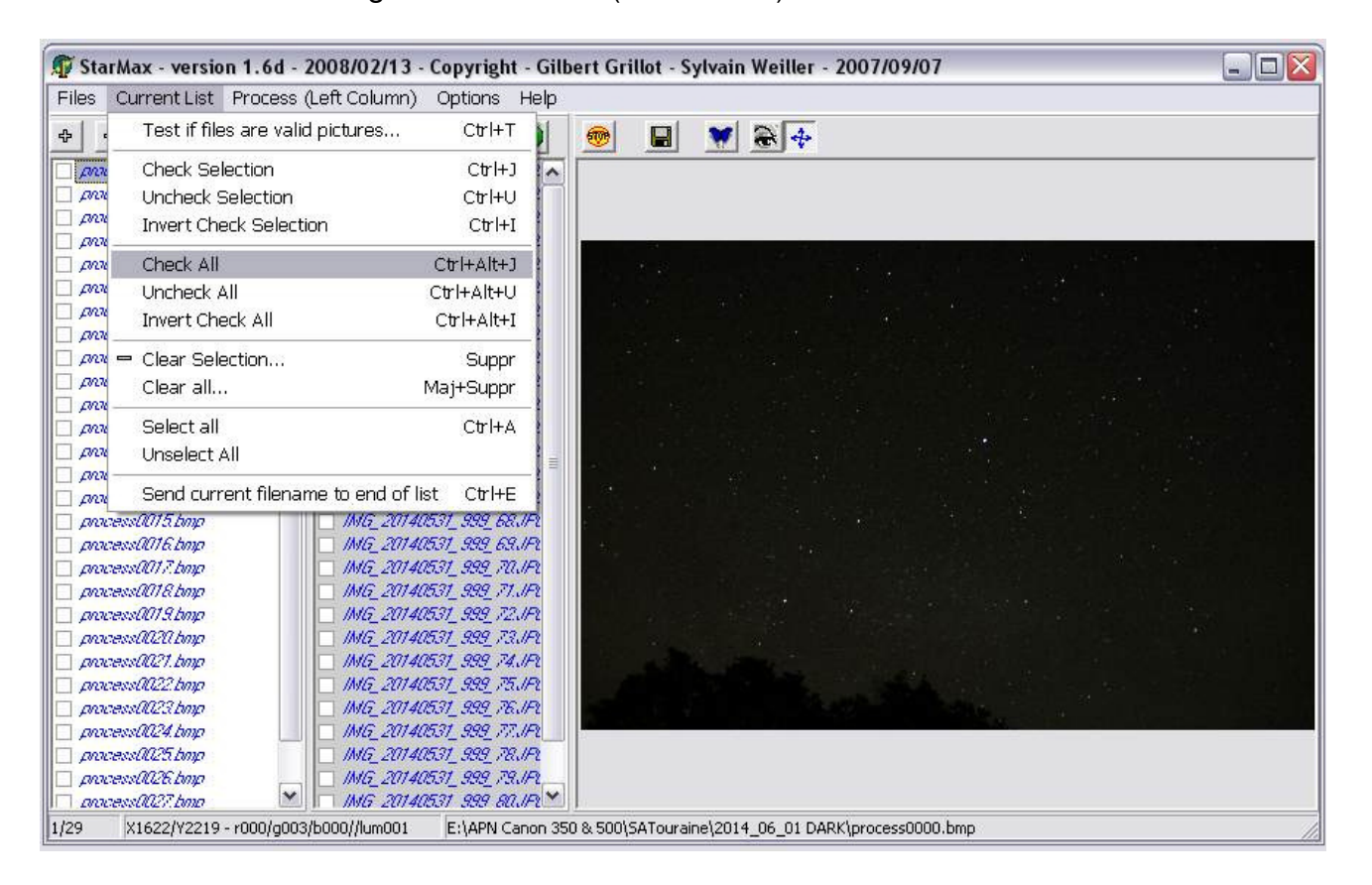

Sélectionner la liste de gauche en blanc (clic dessus) et clic Check All.

Voila, la liste de droite est Uncheck en gris et la nouvelle liste à gauche est Check All en blanc.

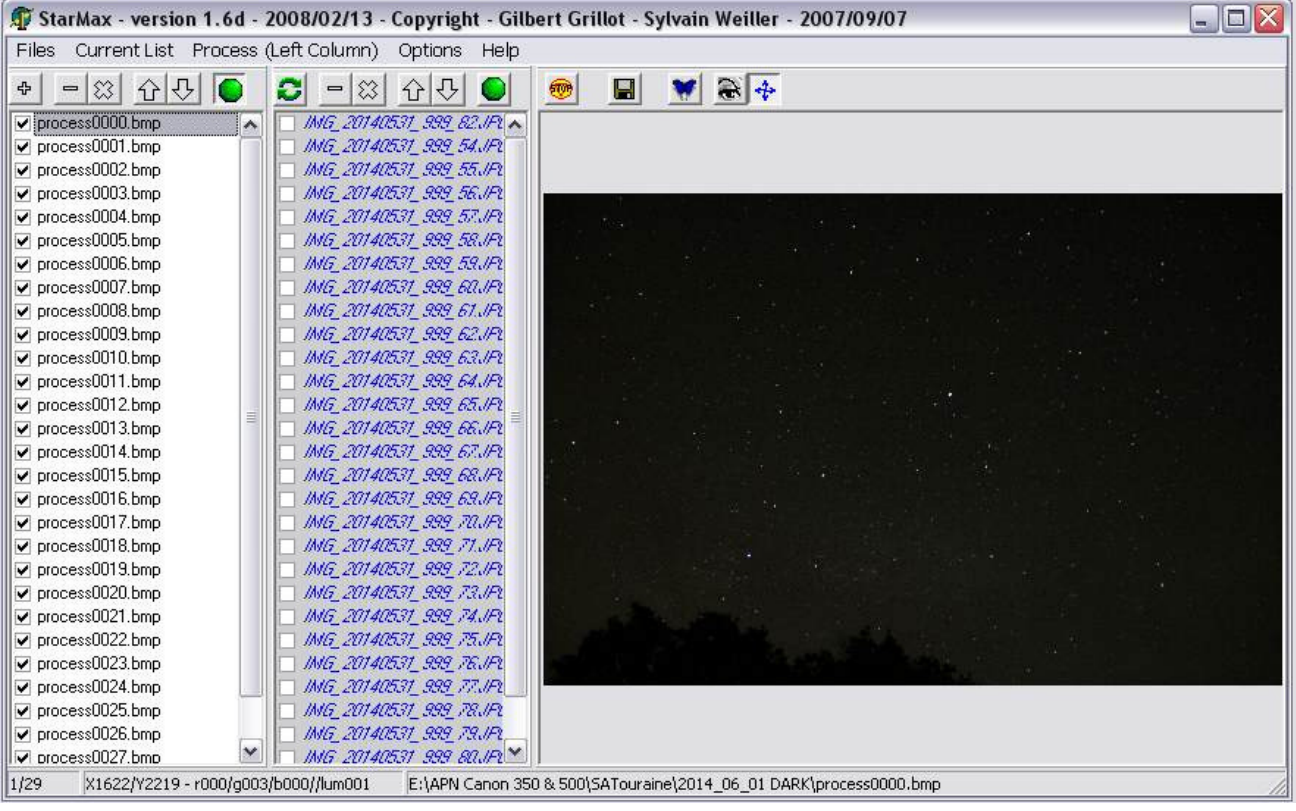

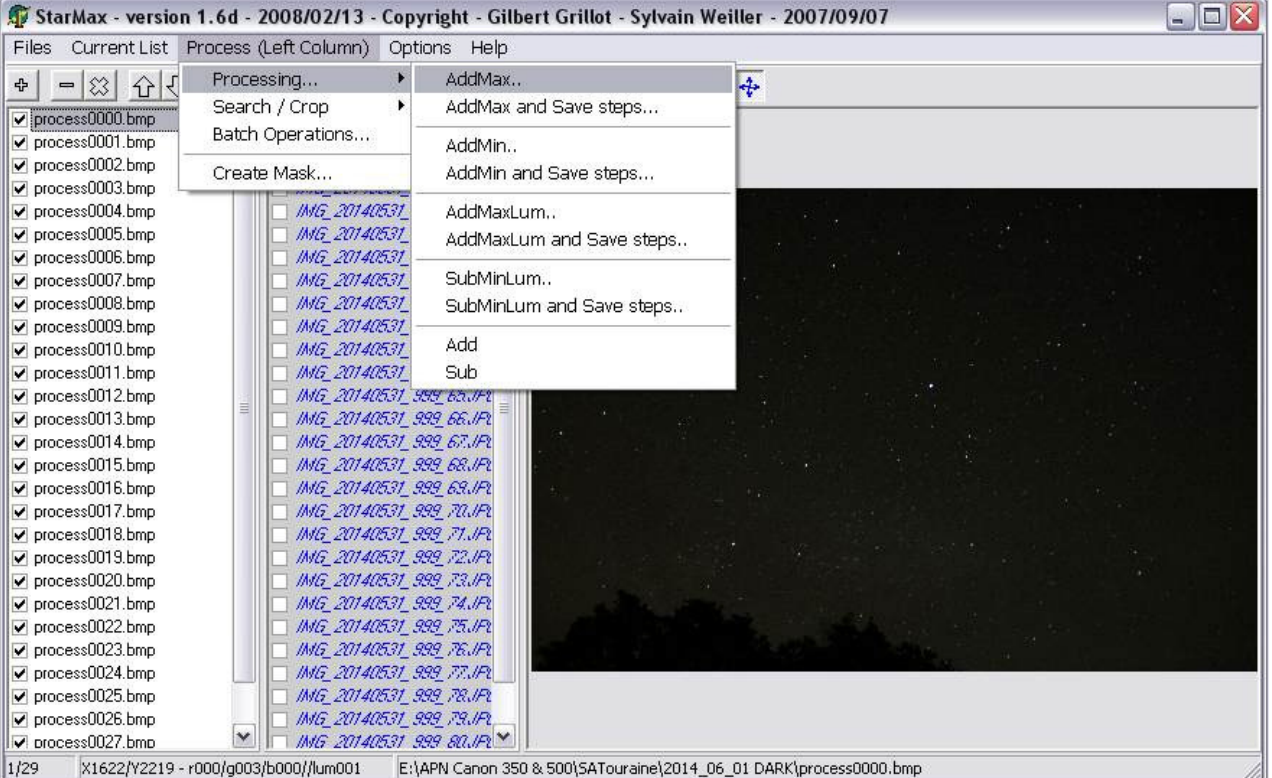

Sélectionner Processing et Clic AddMax.

Le filé d'étoiles prend forme sous vos yeux émerveillés devant une telle technologie…… !!!!! GRRRR..... !!! Un goret est venu se mettre avec sa lampe frontale devant l'objectif...... !!

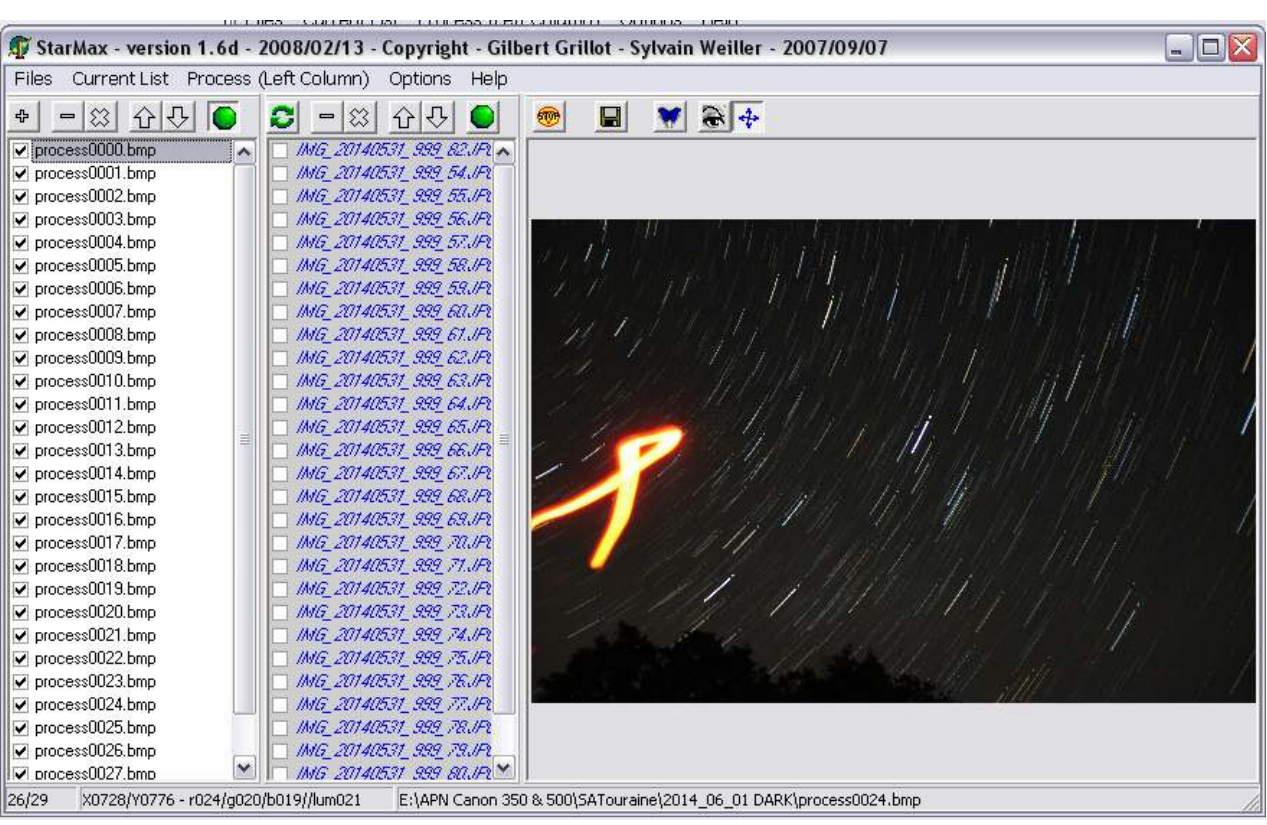

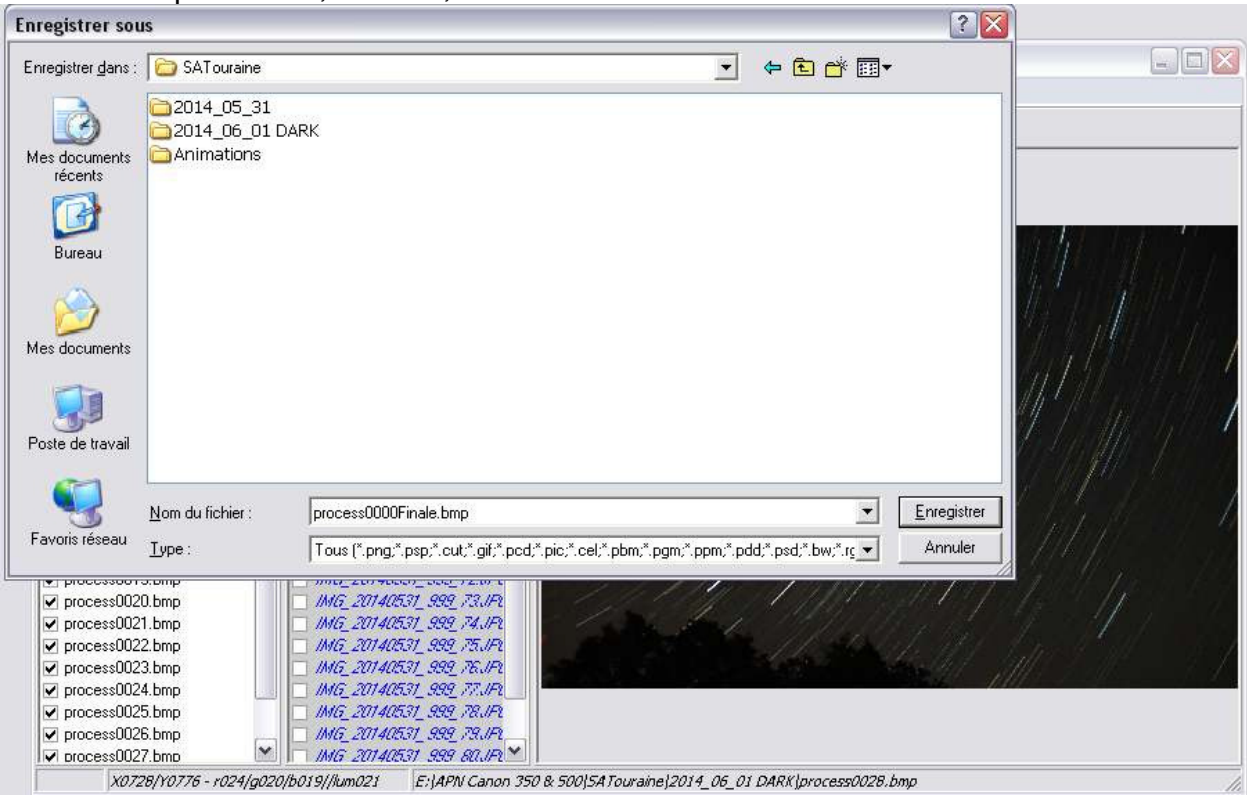

#### A la fin du processus, une fenêtre apparaît, enregistrer le résultat. Si ce n'était pas le cas, clic File, Save Result As.

## Un petit message apparaît, clic OK.

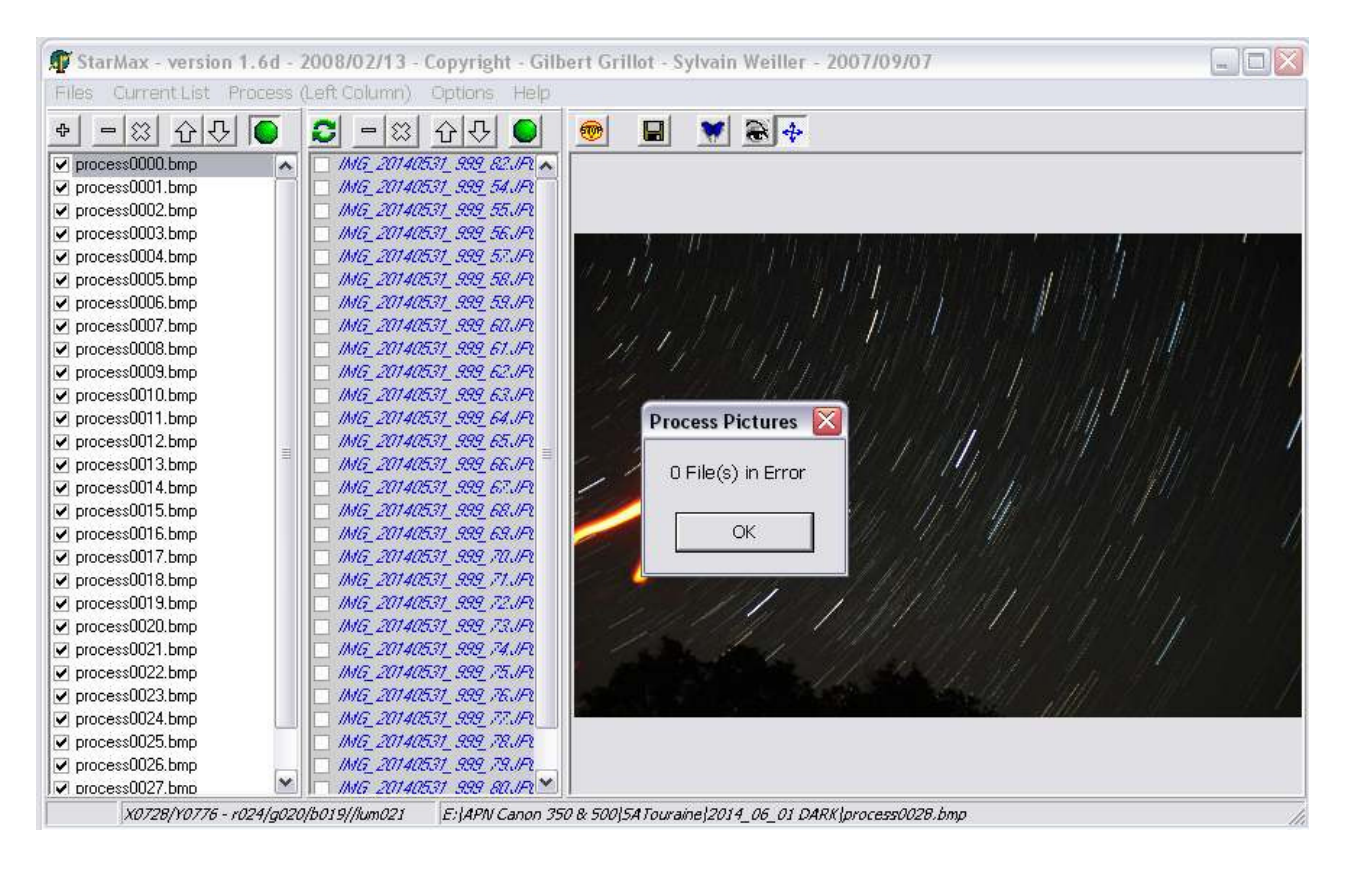

## Ensuite il faut vider les colonnes pour pouvoir créer un autre filé. Sélectionner en blanc la colonne à effacer et clic Clear All.

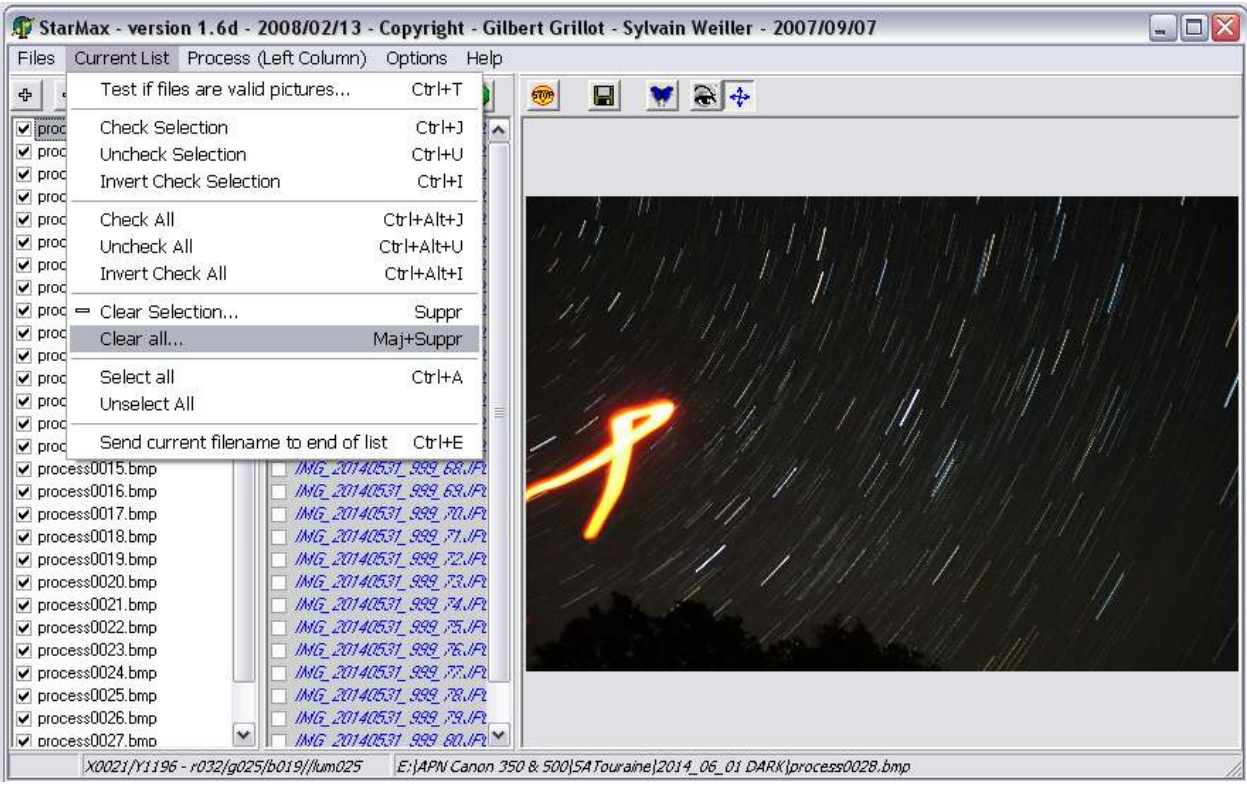

Clic OK et faire de même avec la colonne de droite.

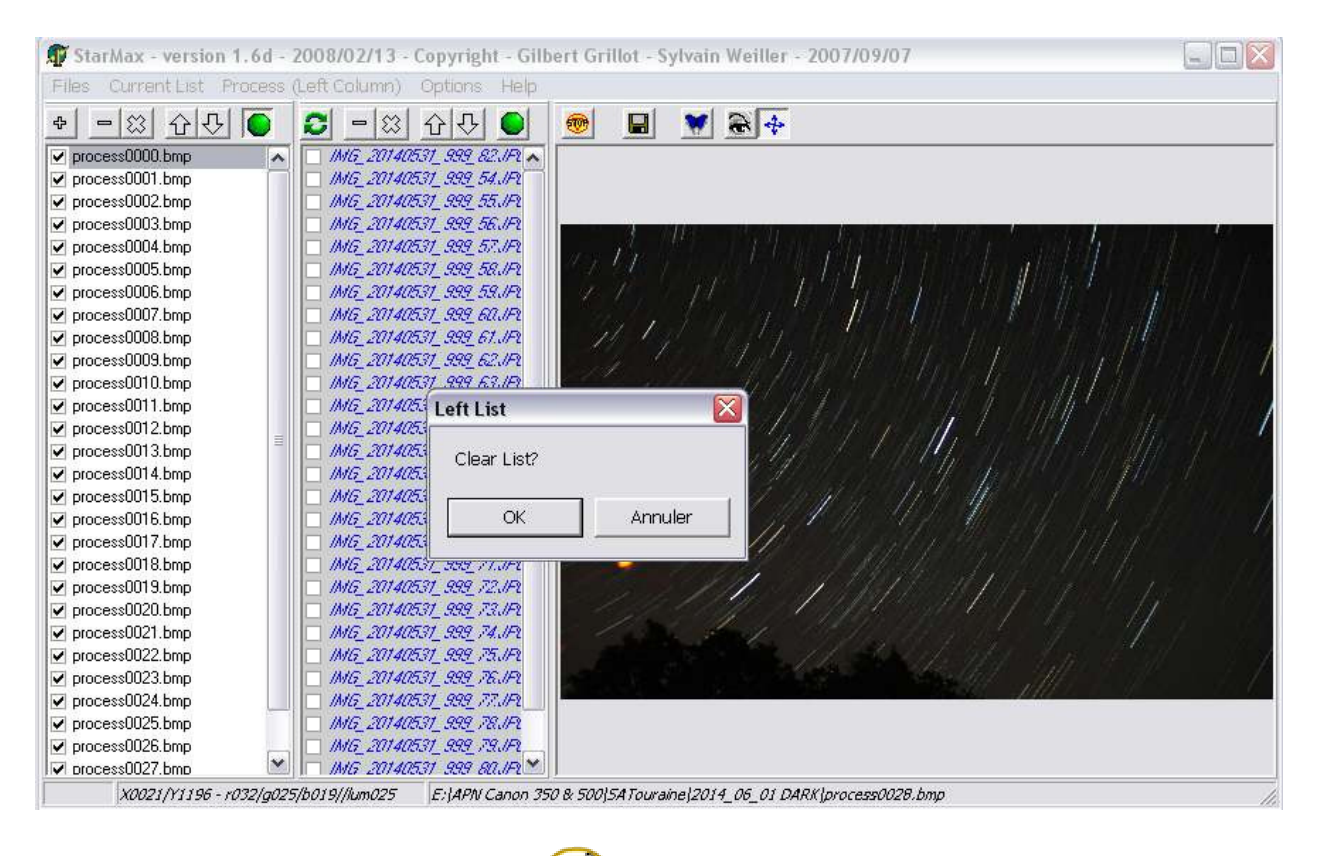

Voila, c'est fini !!!! Y-a-plus qu'à !!!!